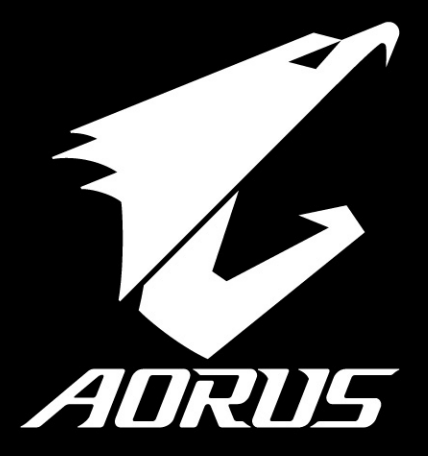

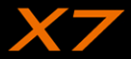

 $V3.0$ 

### **Herzlichen Glückwunsch zum Kauf Ihres AORUS Notebooks**

Diese Anleitung erklärt die Inbetriebnahme Ihres Notebooks. Die Ausstattung des Notebooks kann je nach gekauftem Modell variieren. AORUS behält sich das Recht vor Änderungen ohne Vorankündigung vorzunehmen. Für genauere Informationen besuchen Sie bitte unsere Internetseite unter http://www.aorus.com

## *Erste Inbetriebnahme Ihres AORUS Notebooks*

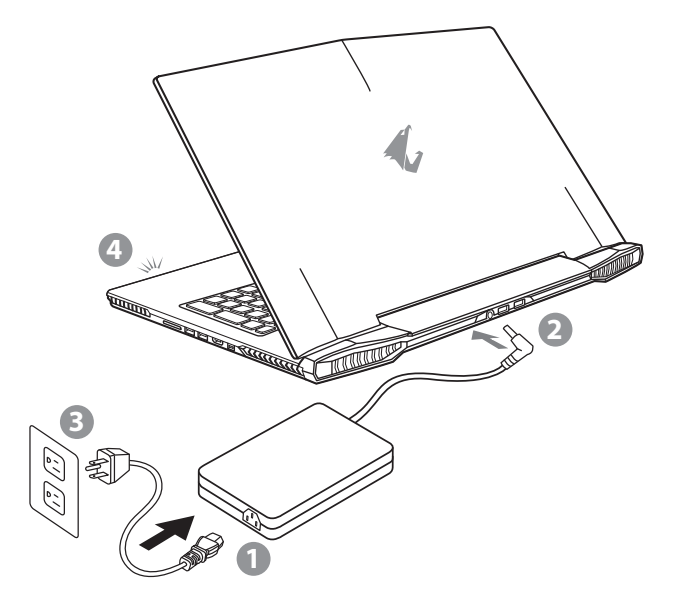

- 1 Verbinden Sie das Stromkabel mit dem Netzteil
- 2 Verbinden Sie das Netzteil mit dem Notebook
- 3 Stecken Sie den Stecker in die Steckdose
- 4 Wenn die Batterieanzeige leuchtet drücken sie den Einschaltknopf um das Notebook zu starten.

EN

TC

SC

KR

SP

GR

FR

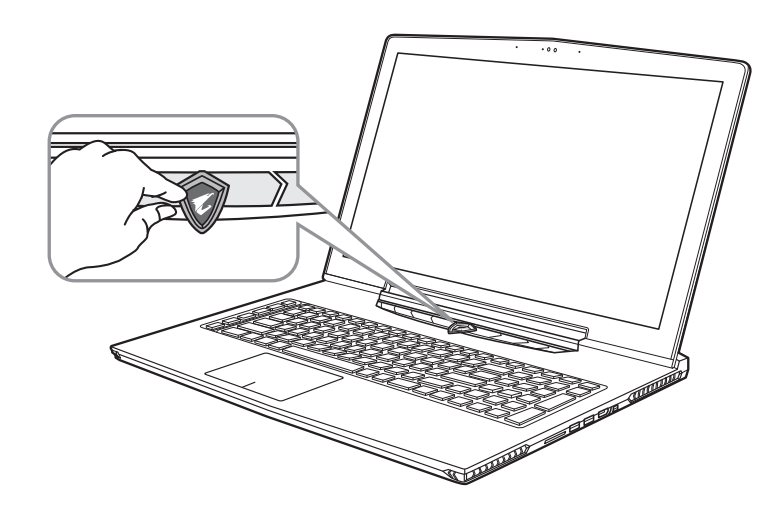

### **Einschalten des Notebooks**

Wenn Sie das Notebook zum ersten Mal einschalten dürfen Sie das Notebook nicht ausschalten bis die Konfiguration des Betriebssystems abgeschlossen wurde. Bitte beachten Sie, dass die Lautstärkeregelung erst mit dem Abschluß der Windows® Einrichtung funktionsfähig ist.

### **Der erste Start Ihres Notebook**

Abhängig von Ihrer Notebooks werden Sie als erstes den Microsoft® Windows® Boot Screen sehen. Folgen Sie den Anweisungen und Abfragen auf dem Bildschirm um die Konfiguration Ihres Windows® Betriebssystems abzuschließen.

FR

RU

GR

TC

EN

KR

SP

SC

**2**

## *Übersicht Ihres AORUS Notebooks*

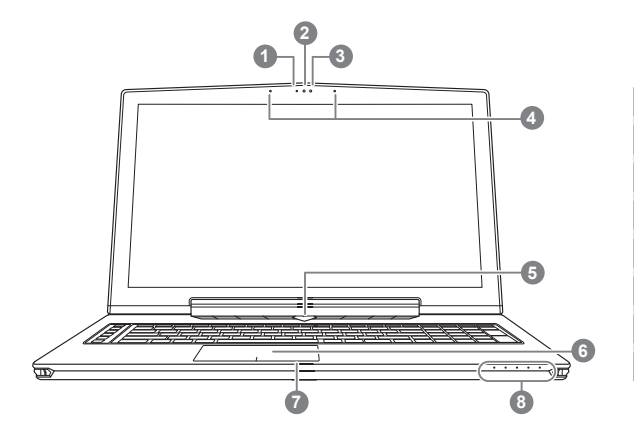

**O** Drücken Sie den rechten Mausbutton des Touchpads um den Akku Ladezustand zu überprüfen. Rechts-Klick um die verbliebene Akku-Kapazität zu prüfen. Wie unten zu sehen ist die Batterieanzeige im Stand-by, Schlafmodus wie auch im ausgeschalteten Zustand verfügbar.(Akku-modus)

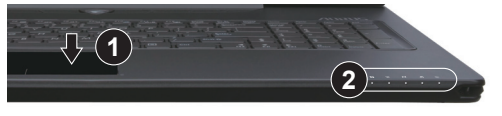

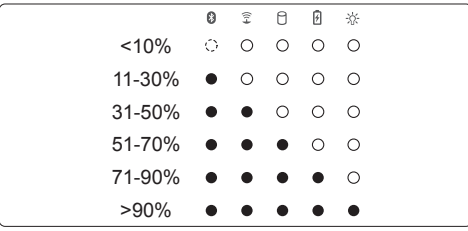

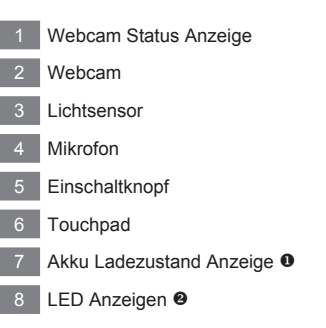

- **2** 8 Bluetooth Status Anzeige
	- 全 wirelesse Lan Status Anzeige
	- HDD Status Anzeige 0
	- 冈 Akku Status Anzeige
	- 氷 Stromversorgungsstatus

FR

RU

GR

TC

EN

SC

KR

SP

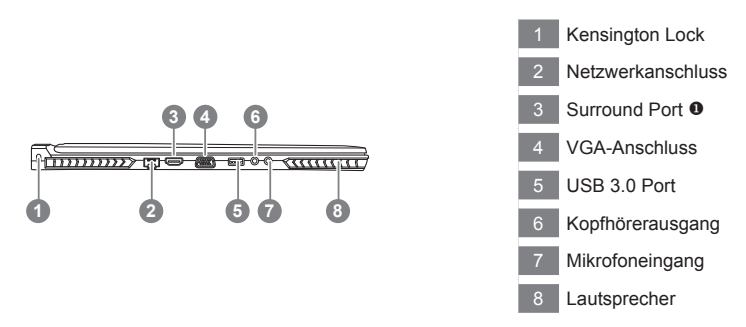

 Erleben Sie den Genuß von 3 Displays, indem Sie über den HDMI, mini-DP und Surround Port bis zu 3 Monitore (gleiche Modelnr.) anschließen.

#### \* Achtung"

- (1) Surround Port ist kompatibel mit regulären HDMI Kabeln, um das X7 mit dem Fernseher oder Bildschirm zu verbinden.
- (2) Für 2 Monitore, nutzen Sie HDMI oder mini-DP port. Surround port unterstützt kein dual-display.
- (3) Besuchen Sie die offiziele NVIDIA Homepage für Spieletitel, die Surround Port unterstützen.
- (4) NVIDIA Surround ist nur verfügbar, wenn das Notebook am Stromnetz verbunden ist.

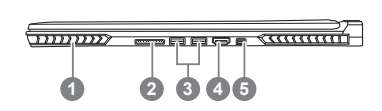

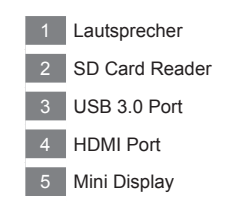

FR

GR

TC

EN

SC

KR

SP

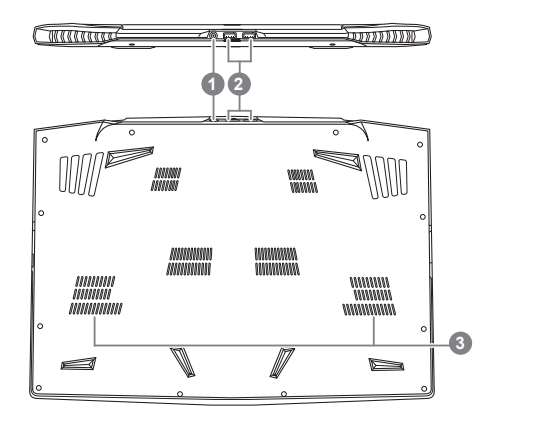

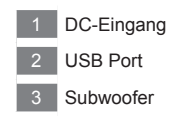

### **Achtung:**

Entfernen Sie NICHT den eingebauten Lithium-Akku. Für jegliche Wartung kontaktieren Sie Ihre von AORUS authorisierte Service-Stelle.

SP

GR

KR

SC

TC

EN

## *Schnelltasten*

Einige Funktionen wie Helligkeit oder Lautstärke sind über Hotkeys zu erreichen.. Um einen Hotkey zu aktivieren, halten Sie die <Fn> Taste und drücken eine weitere Taste der Hotkey Kombination.

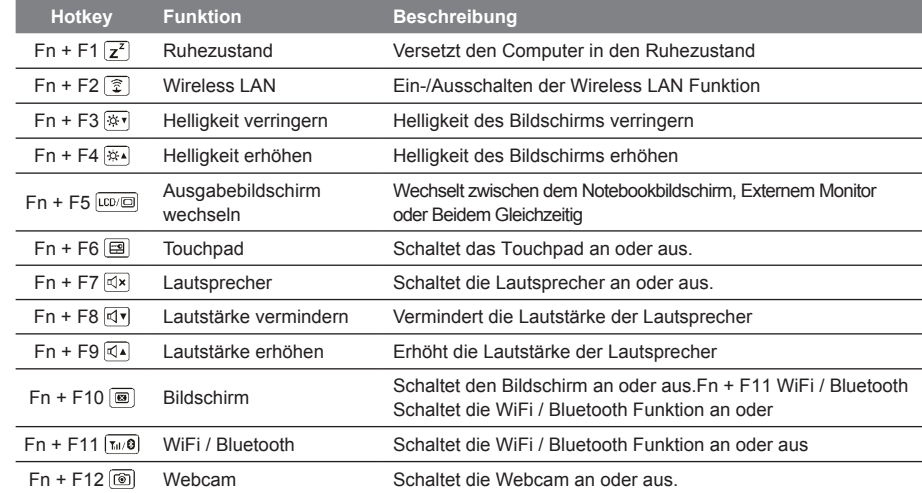

### **Macro key**

Die Macrotasten können über den Macro Engine definiert werden um bestimmte Tastenkombinationen auf einer einizigen Taste abzulegen.

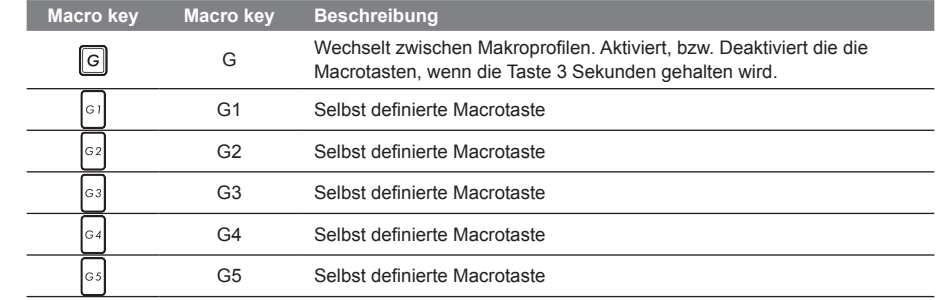

EN

TC

KR

SP

GR

RU

FR

Le X7 est équipé de plusieurs fonctions spécifiques qui fournissent à l'utilisateur une expérience unique pour les jeux vidéos.

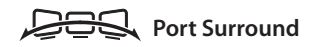

Le port Surround est situé sur le côté gauche du X7. L'utilisateur peut connecter jusqu'à trois moniteurs externes au X7, avec le port HDMI, le mini Display port et le port Surround. Cela procure un véritable effet visuel surround et procure une expérience en jeu exceptionnelle. Le port Surround est compatible avec un moniteur externe type télévision au travers d'un câble HDMI standard , mais seuls les ports HDMI et mini-DP (mini Display Port) permettent l'affichage double écran. Veuillez consulter le site Web officiel de NVIDIA pour connaître les jeux supportant la technologie d'affichage Surround.

### **Touches Macro**

Le X7 dispose de cinq touches macro et d'un commutateur de groupe de macros, permettant à l'utilisateur de définir ses propres combinaisons et de de choisir jusqu'à 25 macros simultanément. En utilisant Macro Engine, l'utilisateur peut facilement accéder à ses propres macros enregistrées et définies précédemment, mais aussi ajuster l'ensemble des macros, de sorte qu'il aura toujours un coup d'avance dans les jeux.

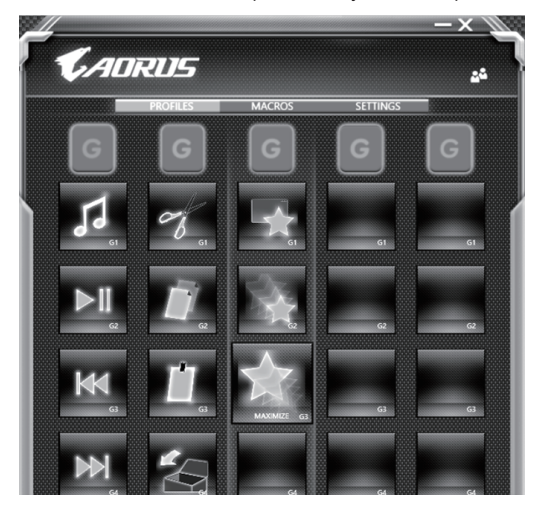

GR

**7**

FR

EN

TC

KR

SP

SC

### **Killer LAN**

Killer LAN reguliert automatisch die Prioritäten der Netzwerkkommunikation und erlaubt dadurch optimale Netzwerkgeschwindigkeiten für Gaming, indem Ping und Datenpakete vom Killer LAN über Software geregelt wird. Sie könne die Killer LAN Software manuell einstellen um Prioritäten der Datenpakete zu bestimmen. Downloads und Datentransfer von spielen können ebenfalls geregelt werden, um das Netzwerk Ihren Anfroderungen entsprechend zu optimieren.

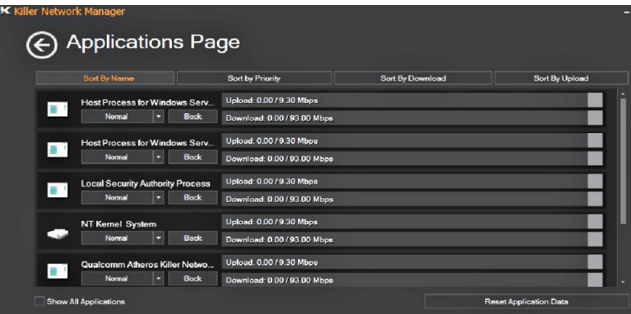

### **Hardware Upgrade**

Das X7 unterstützt drei mSATA SSDs und einen 2,5" Datenträger sowie vier SO-DIMM Spreicherslots. Sie können den Arbeitsspeicher selber upgraden, oder das nächste AORUS Service-Center aufsuchen, um Upgrades durchführen zu lassen. Bitte besuchen Sie die offizielle AUROS Homepage um kompatible Arbeitsspeicher-Hersteller zu prüfen.

### Achtung

Bitte achten Sie darauf, dass das X7 ausgeschaltet und nich am Netzteil verbunden ist, bevor Sie upgrades durchführen. Jegliche Schäden, die beim selbstständigen upgraden entstehen, sind nicht Bestandteil der Garantie. Die Kosten der Reperatur werden in diesem Fall vom Endverbracher getragen. Wir empfehlen daher, zum Upgraden ein Service-Center aufzusuchen.

#### **Speicher**

Sollten Sie Ihren Arbeitsspeicher aufrüsten, wählen Sie die Arbeitsspeicherslots bitte entsprechen der Abbildung unten, um optimale Kompabilität und Leistung zu gewährleisten. Eine Liste der unterstützen RAMModule und Hersteller finden Sie in der FAQ-Sektion der offiziellen AORUS Homepage.

GR

FR

RU

KR

SC

TC

EN

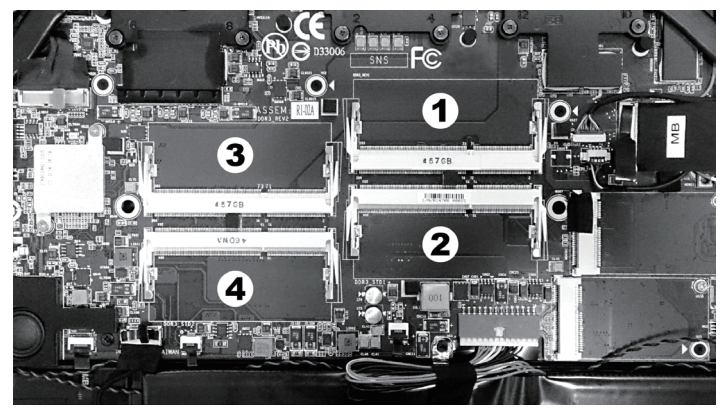

8GB single: Nutzen Sie den ersten Speicherslot 4GB/8GB dual:Nutzen Sie den ersten und dritten Speicherslot 4GB/8GB tripple: Nutzen Sie den ersten, zweiten und dritten Speicherslot 4GB/8GB quad: Nutzen Sie alle vier Speicherslots

### **Batterie-Schutz**

Wenn Sie das X7 über längere Zeit im High-Performance modus nutzen und es nicht mit dem Stromnetz verbunden wird, kommt es zu größerer Entladung in kurzer Zeitspanne. Dies kann zu hohen Temperaturen des Akkus führen und somit die Akkulaufzeit langfristig reduzieren und die Lebensdauer des Akkus beeinflussen. Um die Lebensdauer des Akkus zu schützen, wird der Akku bei einer Akkutemperatur von über 45 ° C nichtgeladen. Wird das X7 bei einer Akkutemperatur ans Stromnetz geschlossen, wird der Akku jedoch nicht weiter entladen. Sobald die Temperatur des Akkus unter 45 ° C gesunken ist, wird der Akku wieder aufgeladen.

SP

KR

TC

EN

SC

RU

## EN *X7 Command & Control*

Command & Control ist eine Software, die eine Liste der Grundeinstellungen in einer einzigen Schnittstelle integriert. Der Benutzer kann dadurch schnell und unkompliziert Einstellungen vornehmen.

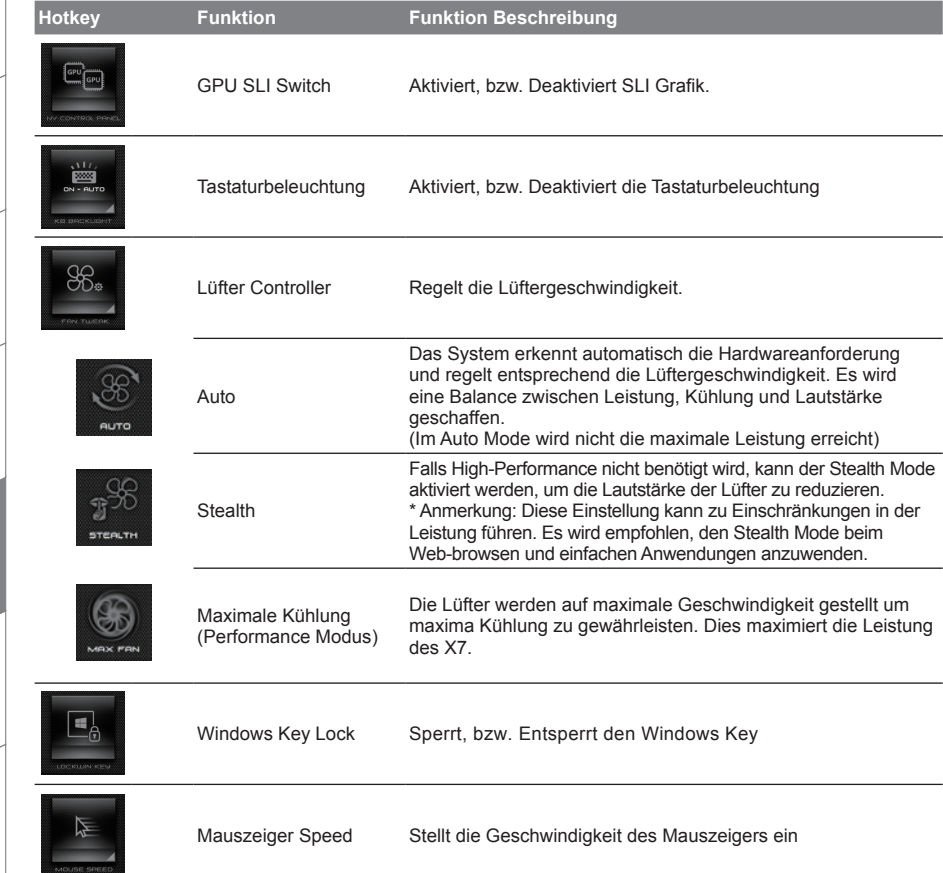

FR

RU

GR

SP

TC

SC

KR

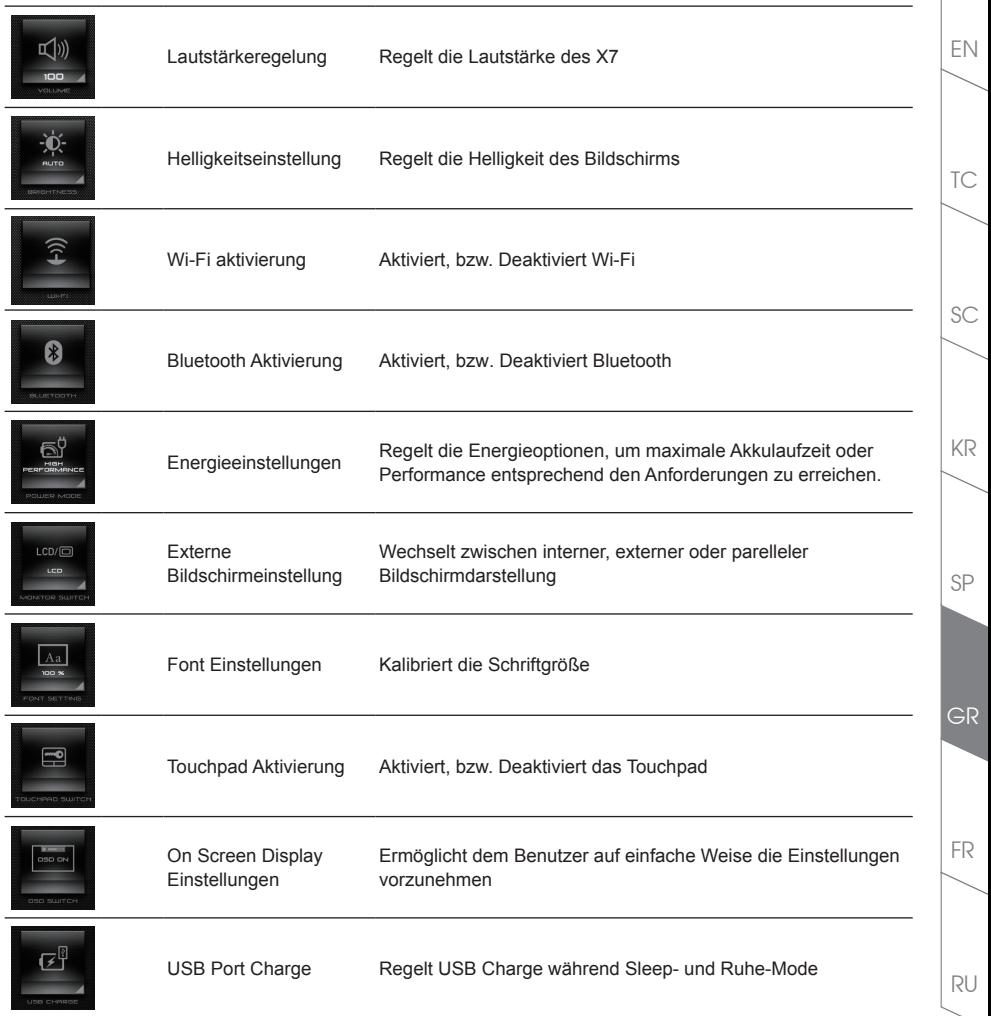

## EN *Macro Engine Bedienungsanleitung*

Benutzten Sie die Macro Engine-Software.Makro Engine ist die einfachste Art Makros auf dem X7 zu verwalten. So haben Sie die Möglichkeit Tastaturkombinationen auf einer Taste zu hinterlegen, ein Vorteil den man sowohl im Game wie auch bei der Arbeit nutzen kann. Wie Sie die Macro Engine nutzen entnehmen sie der folgenden Anleitung

### *1* **Starten des Macro Engines**

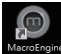

TC

SC

KR

SP

Auf dem Desktop befindet sich eine Verknüpfung zur Makro Engine Software. Ein Doppelklick startet den Macro Engine.

## *2* **Übersicht zum Macro Engine**

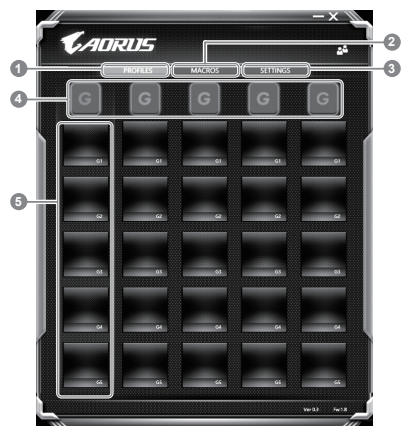

- 1 Profile: Gibt Ihnen eine Übersicht zu den aktuellen Einstellungen
- 2 Makros: Ändern von Funktionen und Kommandos
- 3 Einstellungen: Softwareupdates oder Reset der Makcro Engine
- 4 Makro Key Group Indicators: Zeigt die aktuell ausgewählte Makrotasten Gruppe an (Die Anzeige der aktivierten Gruppe leuchtet auf)
- 5 Makro Key Function: Zeigt die programmierten Makro Funktionen unter der Makrotasten Gruppe von G1 bis G5 an

FR

RU

GR

### *3* **Einsatz des Macro Engine**

1 **Stellen Sie die Grundfunktionen der Makrotasten ein**

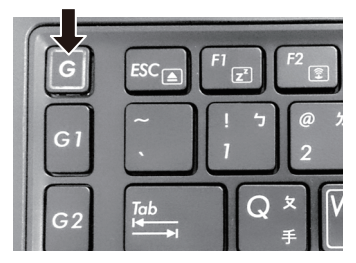

a. Drücken Sie die "G" Taste links oben um zwischen den einzelnen Makrogruppen umzuschalten.

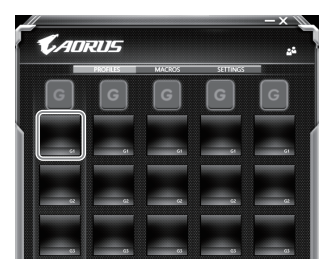

b. Wählen Sie das Symbol für die gewünschte Taste aus, die sie anpassen möchten.

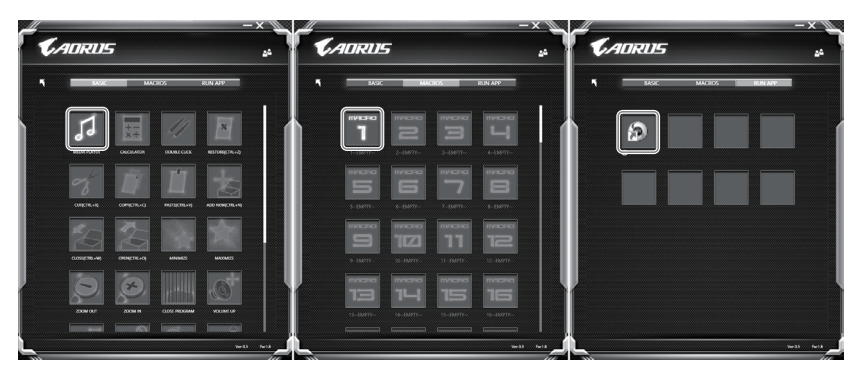

c. Wählen Sie die gewünschte Funktion unter Basic ( z.B. externe Media Player) oder im Makrofunktionsbereich mit einem Doppel-Klick aus. Definieren sie ggf. Die Makrofunktion

RU

FR

GR

SP

TC

EN

KR

SC

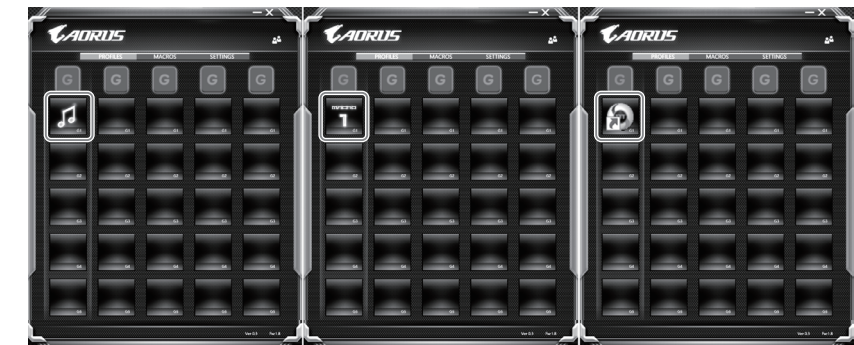

- d. Speichern Sie Ihre Änderungen
- 2 **Bearbeiten der Makro Befehlsfunktionen und Einstellungen**

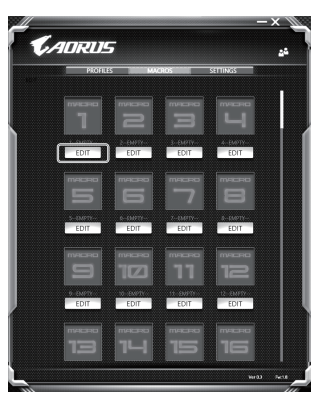

a. Klicken Sie auf Macro, hier können Sie bis zu 100 Makrofunktionen hinterlegen

FR

RU

GR

TC

EN

SC

KR

SP

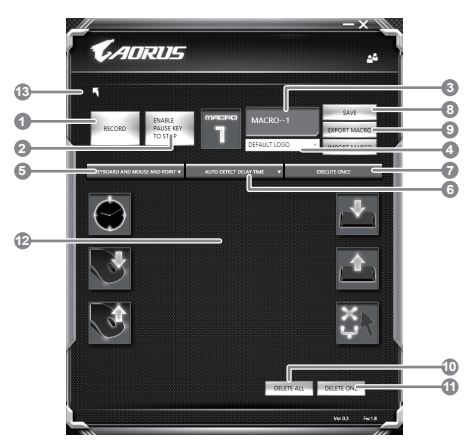

- b. Übersicht über Makro-Aufzeichnungsfeld (Sie können Ihre eigenen Makros hier erstellen/ aufzeichnen)
	- 1. Start recording: klicken Sie hier wenn Sie eigene Makros aufnehmen möchten
	- 2. Pause key Switch: Klicken Sie "Pause" oder drücken Sie die Pausetaste auf der Tastatur um die Aufnahme zu beenden.
	- 3. Macro Name: Legen Sie den Namen dieses Makros fest
	- 4. Import icon: Legen Sie ein Bild für dieses Makro fest. Sie können ein Standard Icon auswählen oder individuelle Bilder hochladen.
	- 5. Record type: Sie können auswählen ob Sie nur die Mausbewegungen oder Tastenfolgen oder Beides aufnehmen möchten. Sie können auch entscheiden ob Sie die Mausposition mit aufnehmen möchten.
	- 6. Record interval: Sie können entscheiden ob Sie jede Bewegung oder Folge einzeln aufnehmen wollen einen festen Zeitinterval zwischen den einzelnen Bewegungen oder Eingaben festlegen.
	- 7. Execution way: Hier können Sie auswählen wie das Makro gestartet wird (Einmalige Ausführung, mehrfache Ausführung oder mehrfache Ausführung bei lang anhaltendem Tastendruck.
	- 8. Export macro: Exportieren Sie Ihre Makros
	- 9. Import macro: Importieren Sie Ihre Makros
	- 10. Delete all: Löschen Sie alle Bewegungen/Eingaben des Makros
	- 11. Delete selected: Löschen Sie ausgewählte Bewegungen/Eingaben des Makros.
	- 12. Movement list: zeigt alle Eingaben in einer Liste
	- 13. Exit: Abspeichern und Verlassen

FR

RU

GR

TC

EN

KR

SP

SC

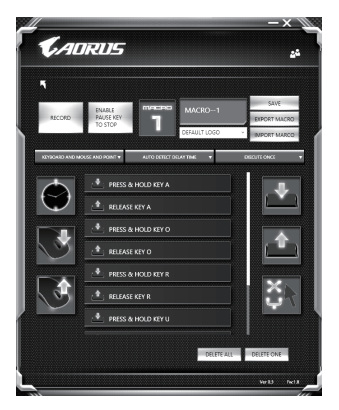

c. Start to record macro: When Sie auf RECORD klicken startet die Makro Aufzeichnung. Alle Bewegungen/Tasteneingaben die Sie gemacht haben werden aufgelistet.Sie können die Pausetaste oder auf "Pause" klicken um die Aufnahme zu beenden. Finishing recording: Klicken Sie anschliessend auf Exit und es wird gefragt ob Sie die Aufnahme speichern wollen. Klicken Sie auf "Yes" um Ihr eigenes Makro zu speichern.

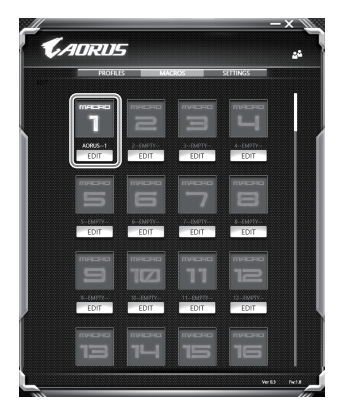

d. Beenden Sie die Einstellungen

FR

RU

GR

TC

EN

KR

SP

SC

### 3 **Bearbeiten der Einstellungen des Macro Engines**

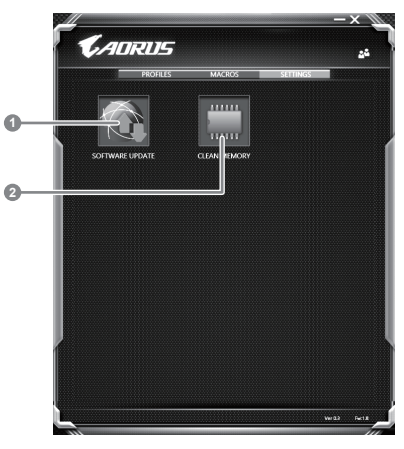

- 1. Software Update: Überprüft und aktualisiert gegebenenfalls die Macro Engine Software
- 2. Clean Memory: Löscht alle aktuellen Macro Engine Einstellungen!

FR

RU

GR

SP

TC

EN

SC

KR

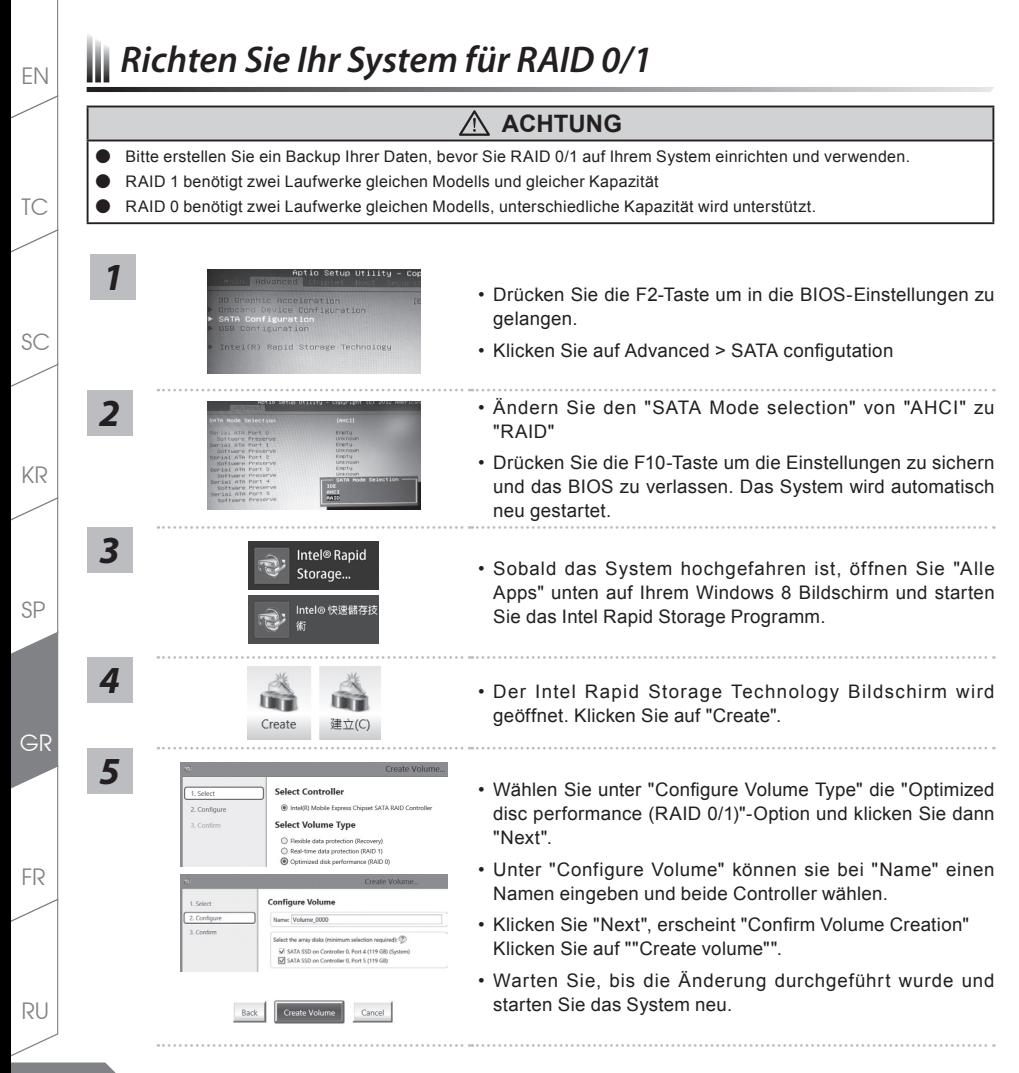

## EN *System Backup Guide*

## **ACHTUNG**

- Sie können mit dieser Anwendung ein Backup Ihres Systems erstellen, um einen Verlust Ihres Systems im Falle von Schäden am Gerät zu vermeiden.
- Sollten Sie die Datenträger ihres Gerätes austauschen, können Sie mit dieser Anwendung ein Backup Ihres Systems erstellen und es nach dem Tausch der Datenträger wiederherstellen
- Bevor Sie Ihr System mit dem USB Backup wiederherstellen möchten, stellen Sie sicher, dass Sie ein Backup Ihrer Dateien erstellt haben
- Bitte schließen Sie Ihr Gerät während des Backups an eine Stromquelle, schalten Sie Ihr System während des Backups nicht aus und entfernen Sie nicht den USB-Datenträger

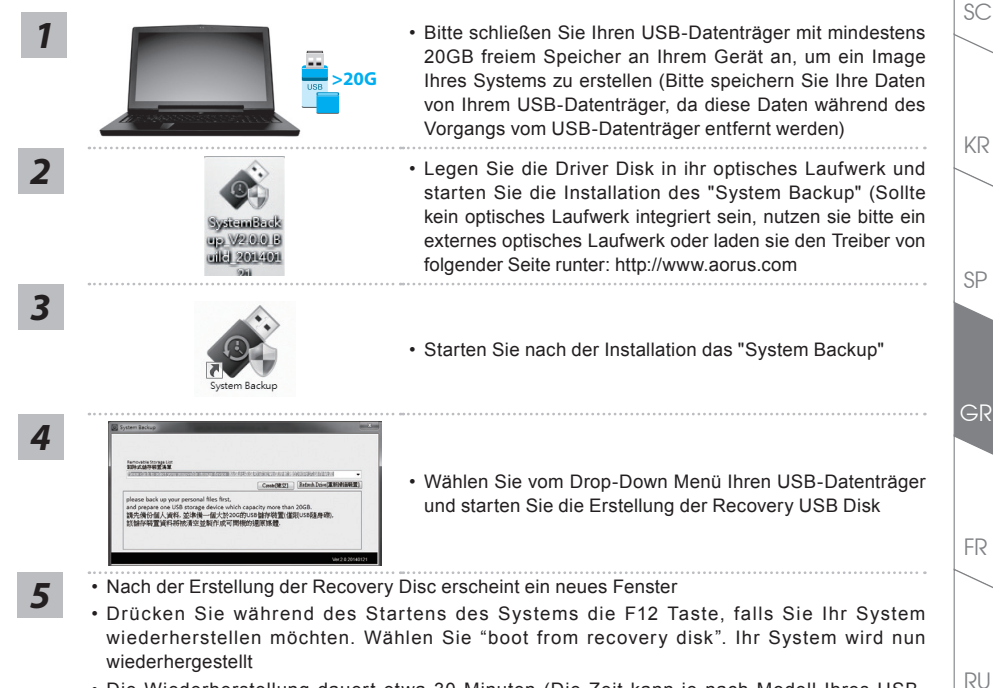

• Die Wiederherstellung dauert etwa 30 Minuten (Die Zeit kann je nach Modell Ihres USB-Datenträgers variieren)

**19**

TC

## EN *Anleitung zur Systemwiederherstellung*

## **Systemwiederherstellung**

Das Notebook hat eine versteckte Partition mit einer Kopie des Betriebssystems. Sollten Sie Probleme mit dem Betriebssystem haben, können Sie jederzeit das Gerät auf Werkseinstellungen zurücksetzen.

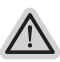

### **Bitte beachten**

- ˙ Falls die Festplatte gewechselt wurde oder die Partiotion gelöscht wurde ist die Wiederherstellungsoption nicht mehr verfügbar und das Gerät muß neu installiert werden.
- ˙ Die Wiederherstellungsfunktion ist nur verfügbar wenn bereits bei der Auslieferung ein Betriebssystem installiert ist. Geräte ohne Betriebssystem haben keine Wiederherstellungsfunktion.

## **Systemwiederherstellung starten**

Die Systemwiederherstellung ist bereits vorinstalliert wenn das Gerät ausgeliefert wird. Im Auswahlmenü können Sie die Systemwiederherstellung starten und das Gerät auf Werkseinstellungen zurücksetzen. In der Kurzanleitung finden Sie alle nötigen Informationen um Ihr System wiederherzustellen.

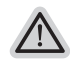

*1*

### **Achtung**

Der PC ist jetzt betriebsbereit. Stellen Sie sicher das Ihr PC am Stromnetz ist. Der Vorgang wird einige Minuten dauern.

## **Windows 7 Systemwiederherstellung**

Schalten Sie das Gerät aus und starten Sie es neu.

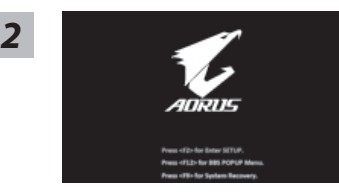

Während das Notebook startet halten Sie die F9 Taste gedrückt um das Programm zu starten.

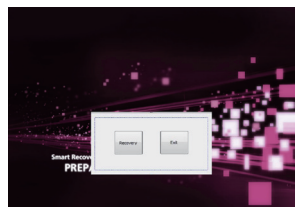

Die Wiederherstellung beginnt und Sie sehen ein Auswahlfenster. Wählen Sie "Recovery" aus.

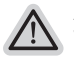

### **Achtung**

Wenn "Recovery" ausgewählt wird, werden alle persönlichen Daten gelöscht und das Betriebsystem wird auf Werkseinstellungen zurückgesetzt.

TC

KR

SC

FR

*3*

RU

GR

SP

*4*

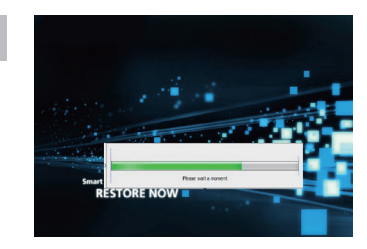

Während der Wiederherstellungsprozess läuft wird Ihnen ein Fortschrittsbalken angezeigt. Bitte vergewissern Sie sich, dass Ihr Gerät sich am Stromnetz befindet und schalten Sie das Gerät nicht aus.

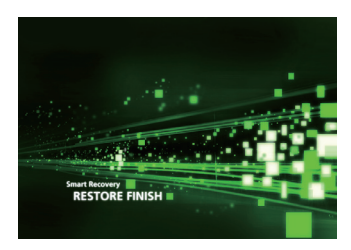

Starten Sie das System nach Abschluss der **5** System nach Abschluss der **5** Systemwiederherstellung neu.

## **Windows 8.1 Systemwiederherstellung**

*1* Schalten Sie das Gerät aus und starten Sie es neu.

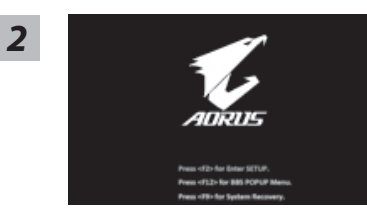

Während das Notebook startet halten Sie die F9 Taste gedrückt um das Programm zu starten.

SP

KR

SC

TC

EN

# *3*

*4*

TC

EN

KR

SP

SC

Wählen Sie "Troubleshoot" um die Wiederherstellung zu starten. (Sie können auch "Continue" auswählen um die Wiederherstellung zu beenden und Windows 8.1 zu starten um zum Beispiel ein Backup zu erstellen)

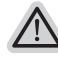

#### **Es gibt 2 Auswahlmöglichkeiten im Wiederherstellungsmenü**

˙ **Refresh your PC - PC auffrischen**

Sie können ihr Notebook auffrischen um die Systemstabilität zu verbessen ohne Ihre Daten zu verlieren**.**

˙ **Reset your PC - PC auf Werkseinstellungen zurücksetzen** Wenn Sie alle Dateien löschen wollen können Sie Ihren PC komplett zurücksetzen.

#### ■ Refresh your PC - Wählen Sie "Refresh your PC"

Wählen Sie ein Konto, um fortzufahren.

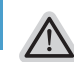

#### **Folgendes wird ausgeführt**

- ˙ Ihre Dateien und persönlichen Einstellungen werden nicht verändert
- ˙ Ihre PC Einstellungen werden auf Werkseinstellungen gesetzt
- ˙ Apps aus dem Windows Store bleiben erhalten
- ˙ Apps die von Datenträgern oder Webseiten installiert wurden werden entfernt
- ˙ Eine Liste der gelöschten Apps wird auf Ihrem Desktop gespeichert

### **Reset your PC - Ihren PC auf Werkszustand setzen**

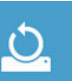

### **Just remove my files - Nur Ihre Daten löschen**

Nur persönliche Daten werden gelöscht aber die Computer Einstellungen werden beibehalten.

#### **Fully clean the drive - Das gesamte Laufwerk löschen**

Das Laufwerk wird auf Werkseinstellungen zurückgesetzt > [Wählen Sie "Reset" um die Wiederherstellung auszuführen.]

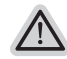

#### **folgendes wird ausgeführt**

- ˙ Alle persönlichen Daten und Programme werden gelöscht.
- ˙ Ihr PC Einstellung werden auf Werkszustand gesetzt.

### **Advanced options - Erweiterte Optionen**

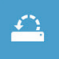

#### **System Restore - System Wiederherstellung**

Wählen Sie einen Wiederherstellungspunkt von Windows der auf Ihrem PC gespeichert ist

**22**

FR

RU

GR

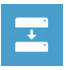

**System Image Recovery - System Wiederherstellung per Image** Windows von einem bestimmten Image File wiederherstellen

TC

EN

KR

SC

FR

RU

**23**

GR

SP

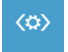

**Automatic Repair - Automatische Reperatur** Beheben Sie Probleme beim Start von Windows

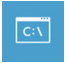

**Command Prompt - Kommandozeile** Nutzen Sie die Windows Kommandozeile zur Fehlerbehebung

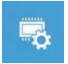

**UEFI Firmware Settings - UEFI Firmware Einstellungen** Änderung der UEFI Firmware Einstellungen

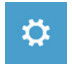

**Startup Settings** Ändern Sie Windows Startup Verhalten

## *Annexes*

### **Garantie & Service :**

Pour les informations de garantie et de service, référez-vous à la carte de garantie ou sur le site internet suivant : http://www.aorus.com

### **FAQ:**

FAQ (Questions fréquentes) - Veuillez consulter le lien suivant: http://www.aorus.com

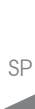

KR

SC

TC

EN

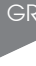

FR

RU